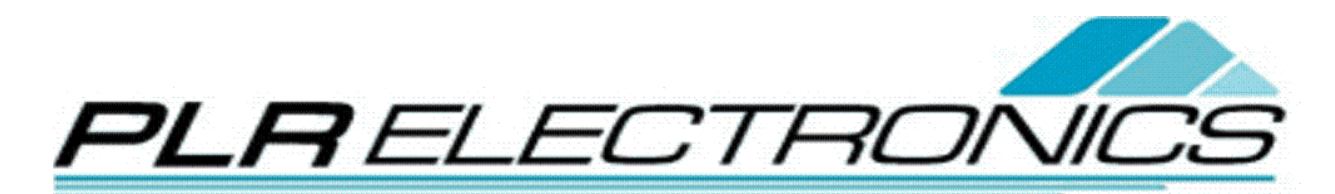

## Toyota Embroidery Machine **Instructions**

Downloading File from USB Reader

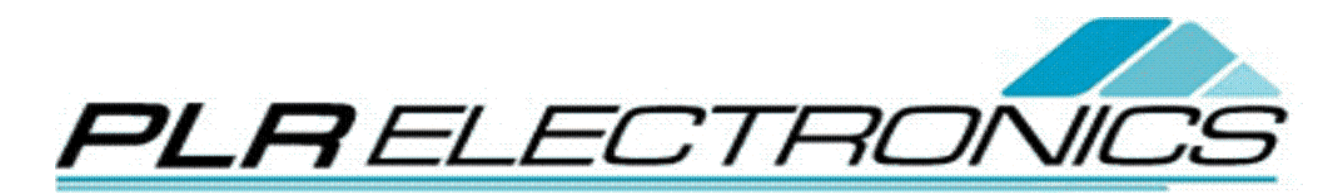

1. Plug in the USB Reader's 9-pin connector key to the 9-pin port on back of the Toyota embroidery machine.

If you have Toyota 820/830, this port will be 25-pins, and uses a 25 pin connector.

2. Turn on USB Reader and insert a compatible USB stick. Use the knob to select a DST stitch file, and wait. It should flash **READY**, at the bottom.

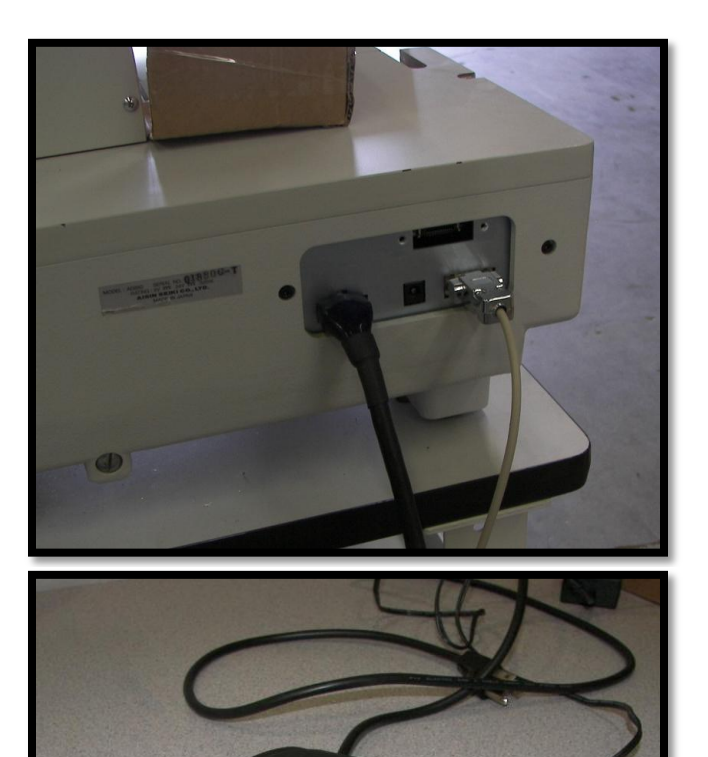

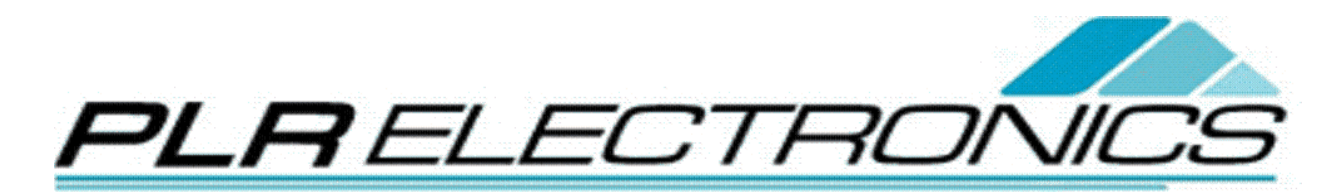

3. Turn on the Toyota embroidery machine. Go to the [**EMB Start**] menu, if it is not already there.

- 4. Press [**DATA**] button. It should be at the design menu now. Highlight [**Input Design**] and press [**SET**].
- 5. The screen now says [**INPUT THRU PC**]. The number defaults to [**00**].
- 6. Change the number to [**01**] by using the keypad, and press [**SET**].

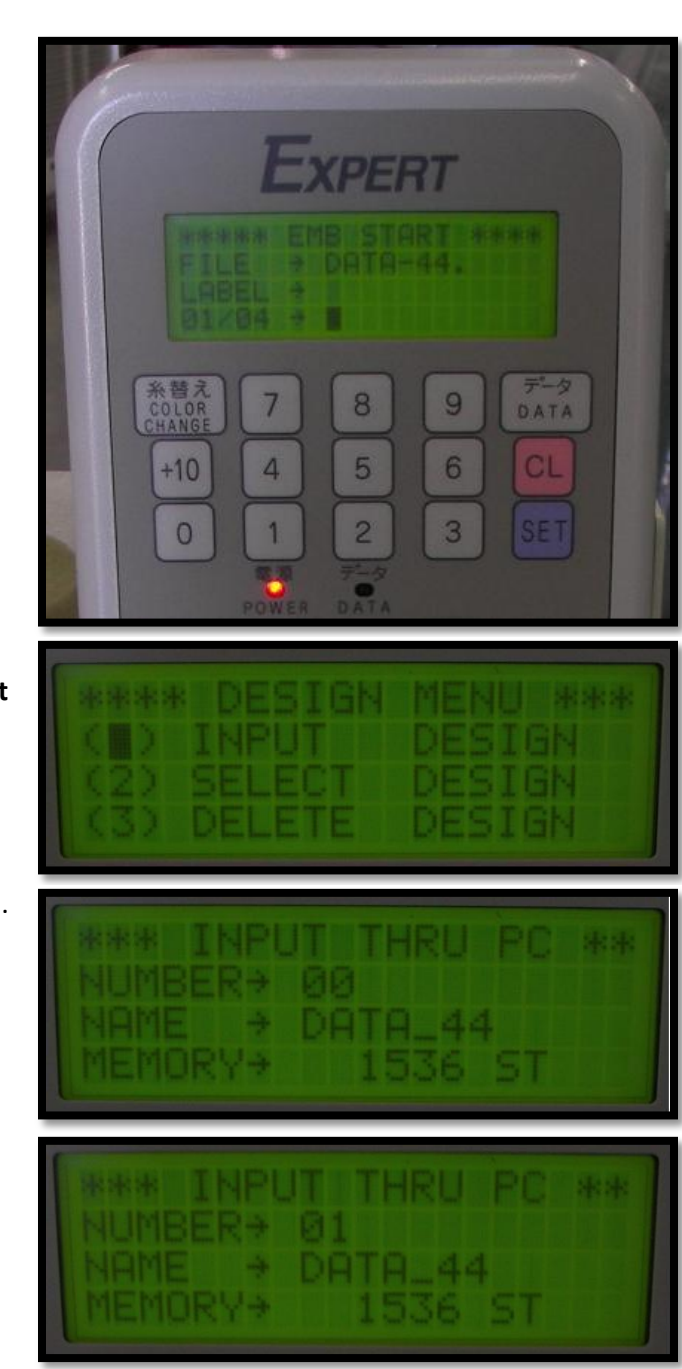

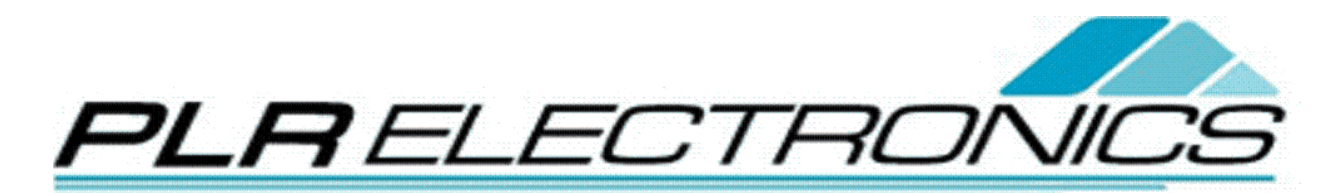

7. The [**DATA**] light should blink green as it downloads. It will beep when completed the download.

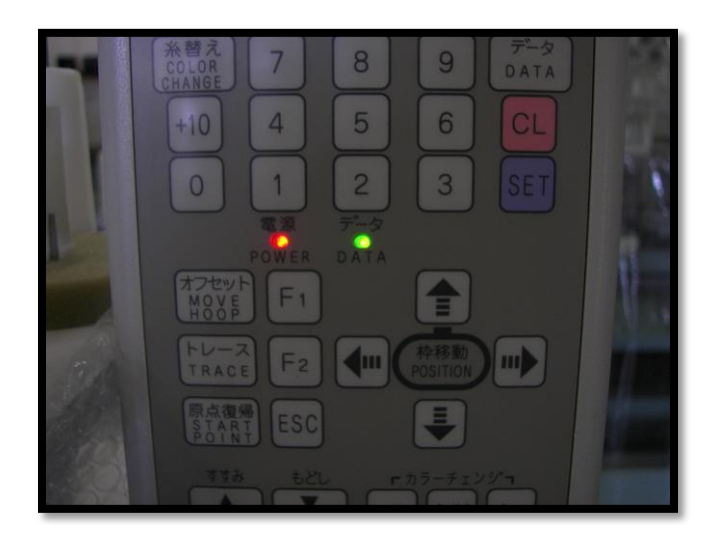